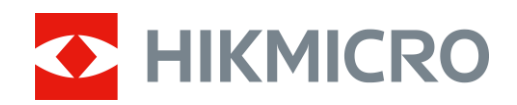

# Kikarsikte med värmekamera Serien THUNDER och THUNDER Pro

Bruksanvisning V5.5.54 202212

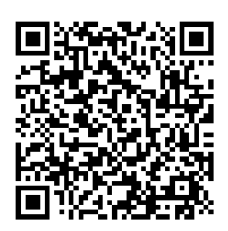

Kontakta oss

## Innehållsförteckning

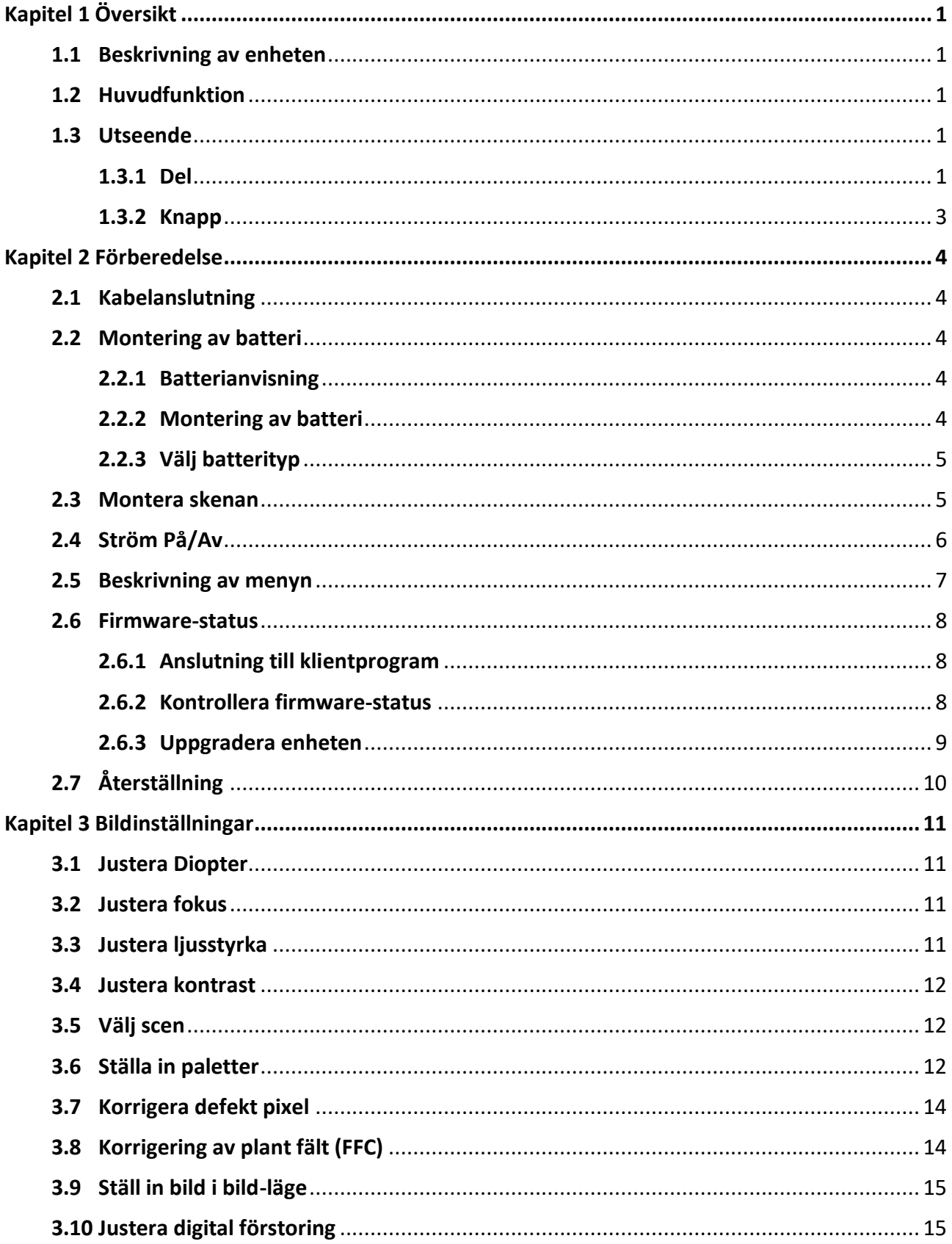

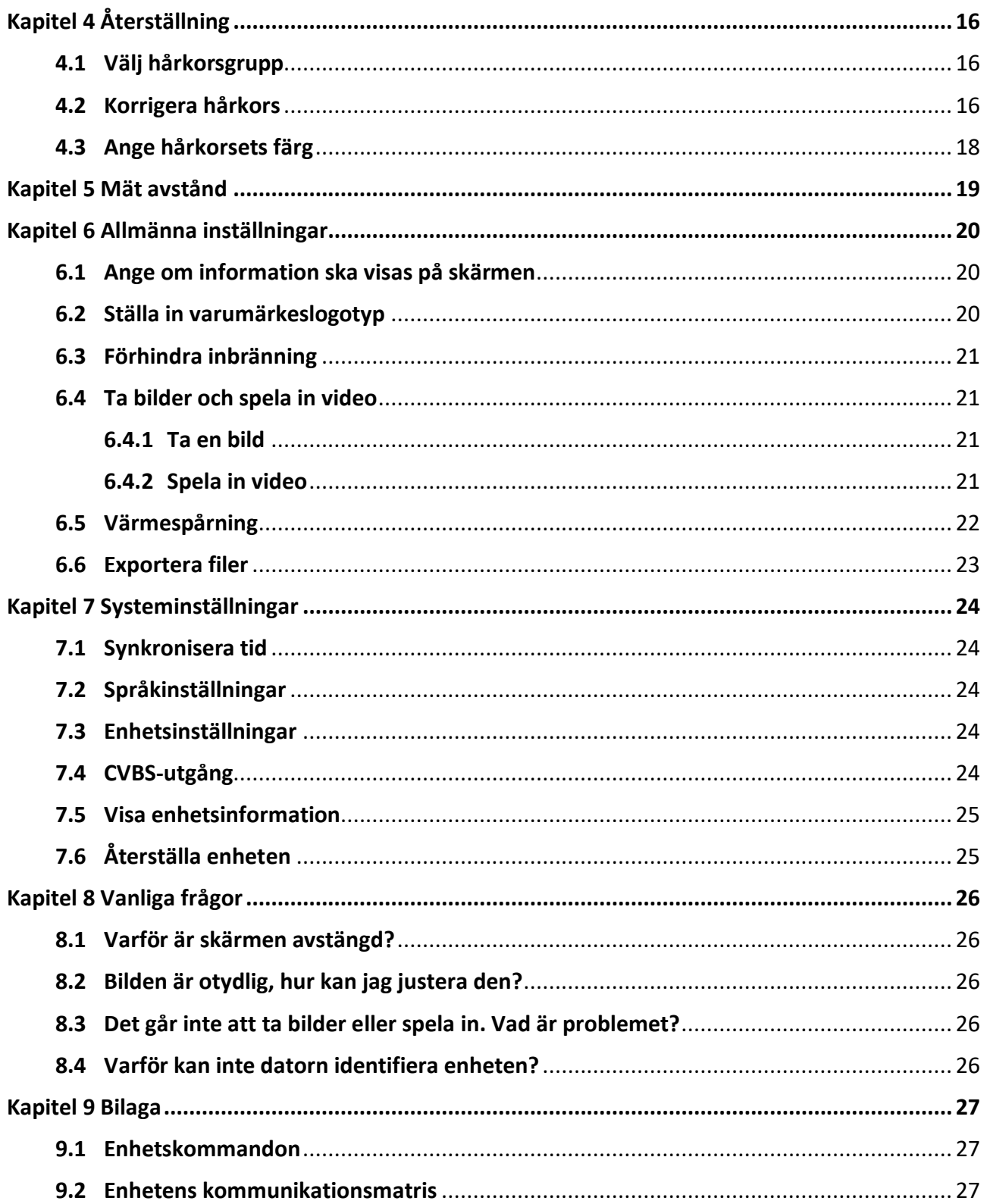

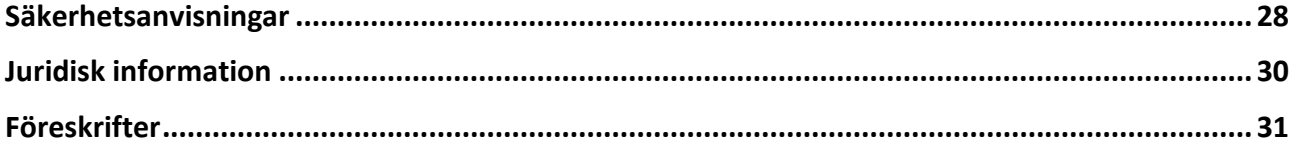

# **Kapitel 1 Ö versikt**

### <span id="page-4-1"></span><span id="page-4-0"></span>**1.1 Beskrivning av enheten**

De termiska kikarsiktena HIKMICRO THUNDER och THUNDER Pro ger en tydlig bild i svåra miljöförhållanden såsom mörker, dimma, rök, regn, snö, skog, kamouflage, etc. Enheten är i huvudsak avsedd som en handburen tubkikare, kikarsikte med snabbfäste eller termiskt kikarsikter. Kikarsiktet är i huvudsak avsett för scenarier såsom patrullering och jakt.

## <span id="page-4-2"></span>**1.2 Huvudfunktion**

- Avståndsmätning: Enheten kan detektera avståndet mellan enheten och målet.
- Värmespårning: Enheten kan känna av den högsta temperaturen i scenen och markera punkten.
- Återställning: Med hjälp av hårkorset kan du sikta på målet snabbt och noggrant. Se *[Återställning](#page-19-0)*.
- Anslutning till klientprogram: Enheten kan ta stillbilder, spela in video och ställa in parametrar med appen HIKMICRO Sight efter anslutning till din telefon via en åtkomstpunkt.
- Bildkorrigering: Enheten stöder DPC (korrigering av defekta pixlar) och FFC (Korrigering av plant fält) som kan förbättrar bildkvaliteten.

## <span id="page-4-3"></span>**1.3 Utseende**

Det finns två typer av kikarsikten med värmeavbildning. Använd den faktiska produkten som referens.

### <span id="page-4-4"></span>**1.3.1 Del**

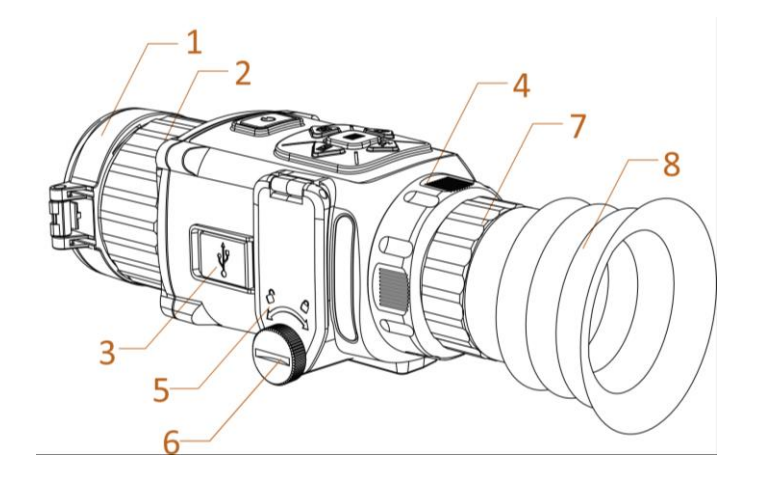

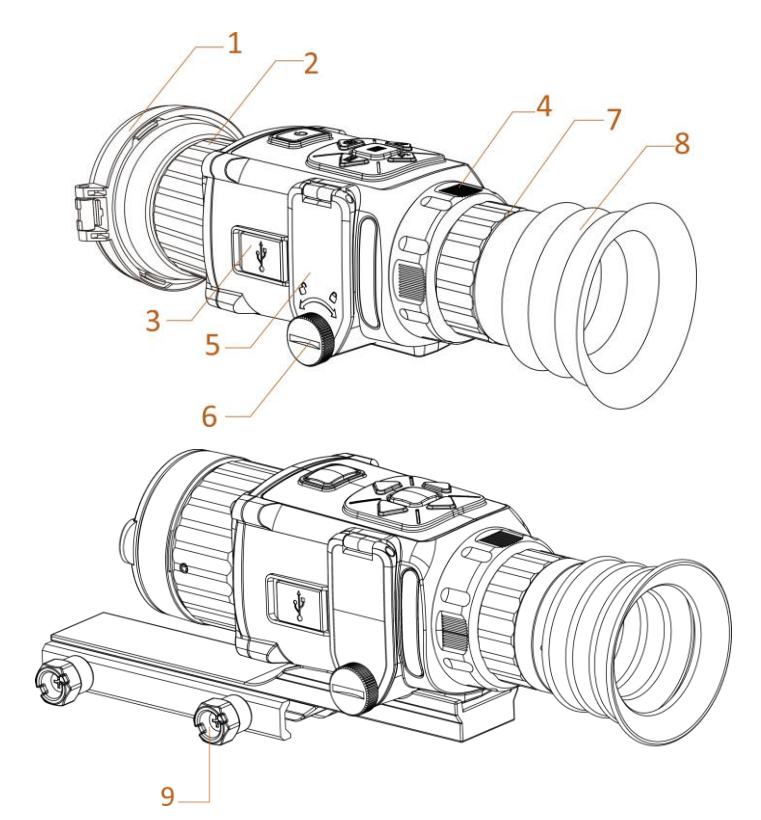

**Figur 1-1 Komponenter i den termiska tubkikaren**

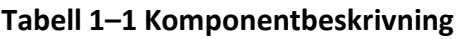

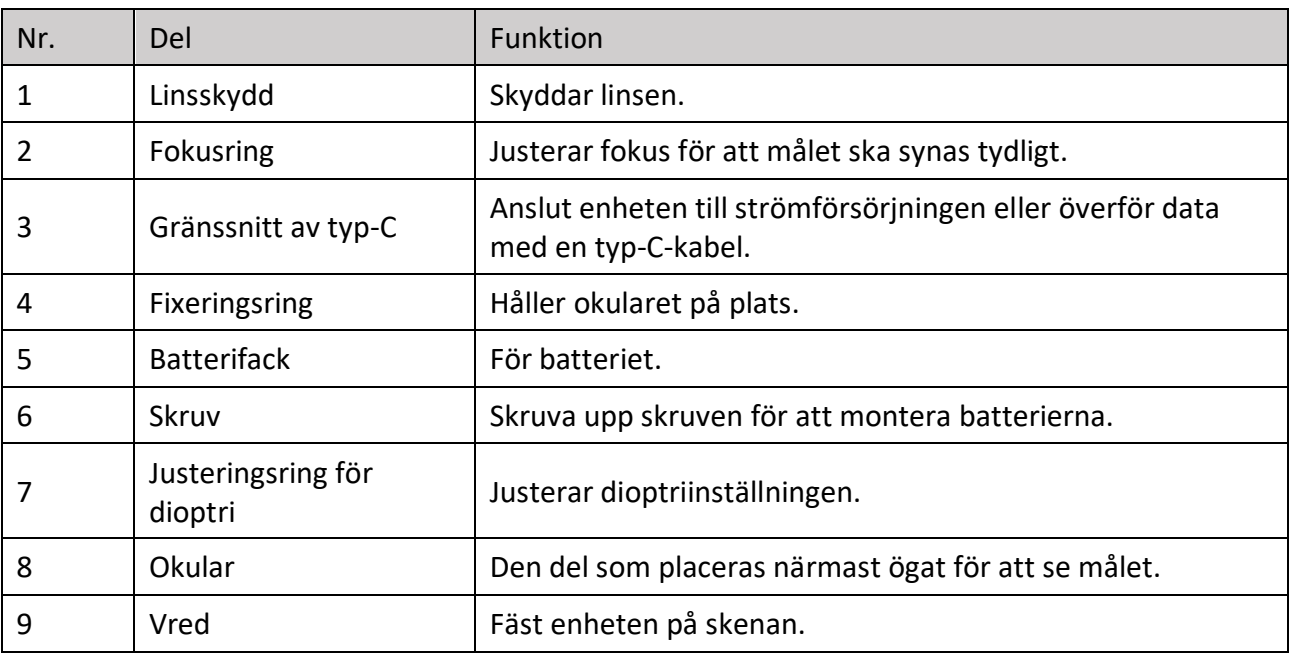

## **Obs!**

Skenan medföljer inte i förpackningen. Köp den separat.

### <span id="page-6-0"></span>**1.3.2 Knapp**

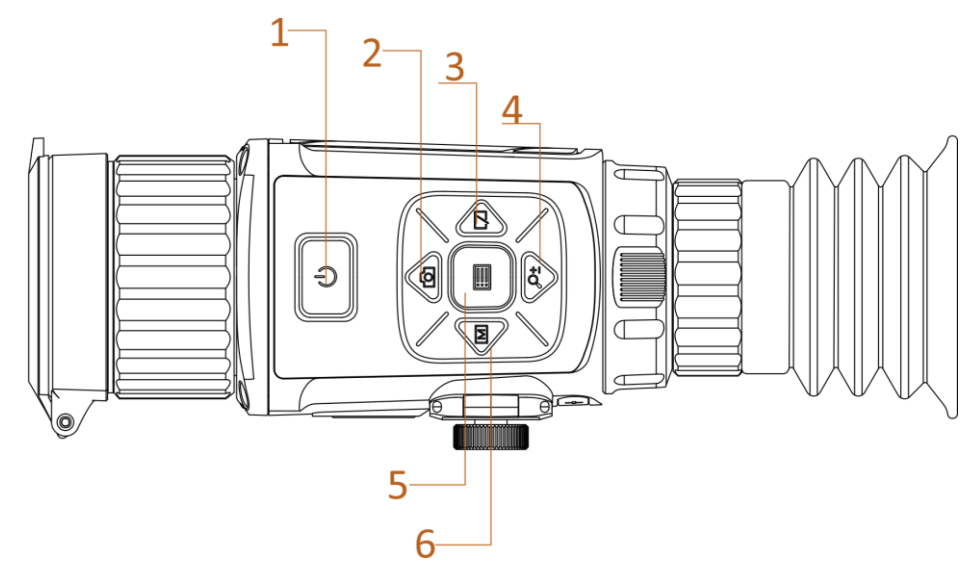

**Figur 1–2 Knappar på enheten**

#### **Tabell 1-2 Knapparnas funktion**

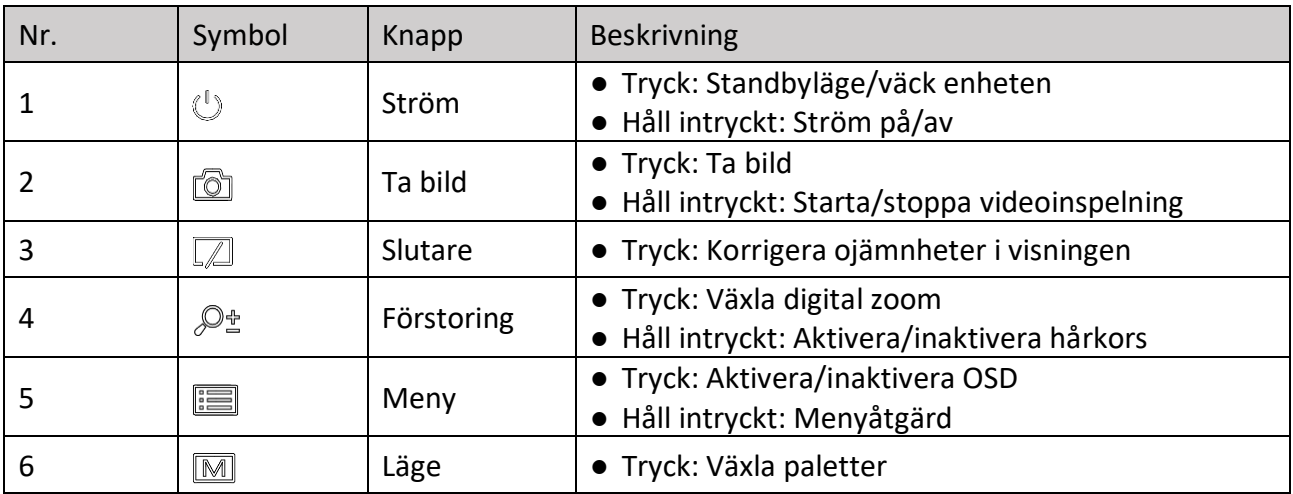

# **Kapitel 2 Förberedelse**

## <span id="page-7-1"></span><span id="page-7-0"></span>**2.1 Kabelanslutning**

Anslut enheten och strömadaptern med en typ C-kabel för att starta enheten. Eller, så kan du ansluta enheten till en PC för att exportera filer.

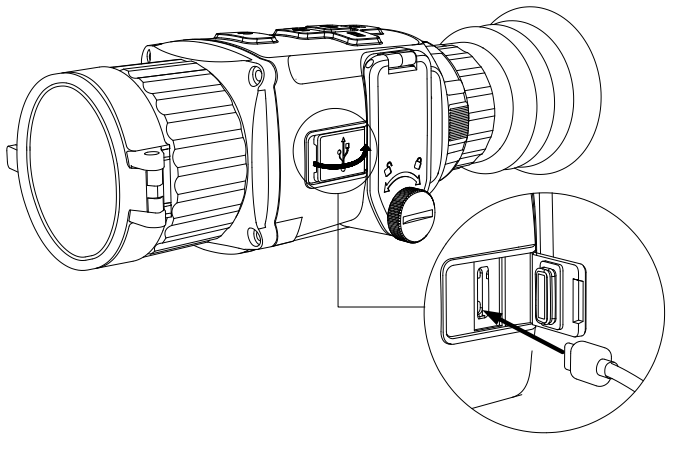

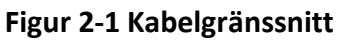

### <span id="page-7-2"></span>**2.2 Montering av batteri**

### <span id="page-7-3"></span>**2.2.1 Batterianvisning**

- Enheten kan användas med laddningsbara litiumbatterier på 3,0 V eller 3,7 V, eller ickeladdningsbara torrbatterier på 3,0 V.
- Välj rätt batterispänning på enhetens meny när du har installerat batteriet annars kan det orsaka onormal avstängning.
- Batterierna i paketet går inte att ladda.
- Om du använder laddningsbara batterier, måste de laddas i minst fyra timmar före första användning.
- Det externa löstagbara batteriet är av typen CR123A. Max. märkspänning är 3 VDC/2 A, och batterikapaciteten är 1600 mAh.

### <span id="page-7-4"></span>**2.2.2 Montering av batteri**

Montera batterierna i batterifacket.

#### **Steg**

1. Vrid vredet moturs för att lossa det.

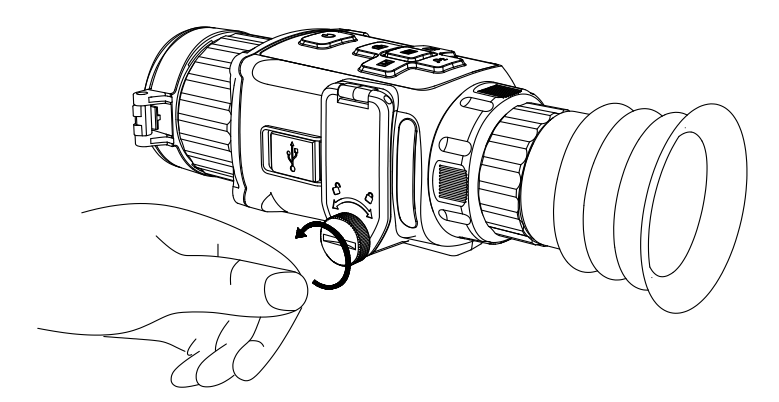

**Figur 2-2 Lossa vredet**

2. Se till att installera batteriernas plus- och minuspol korrekt.

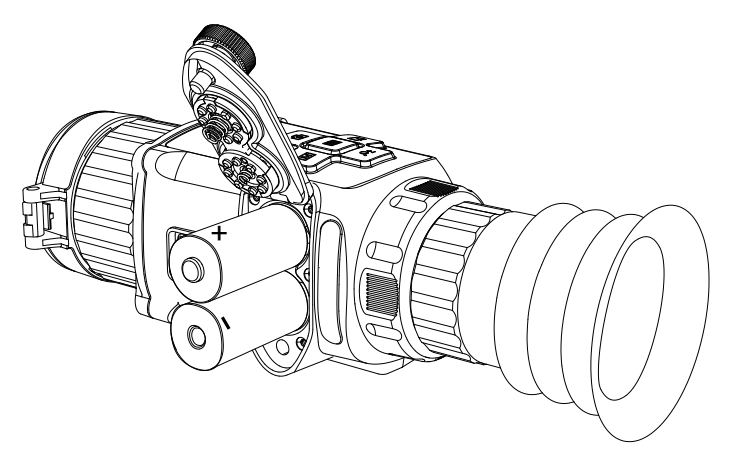

**Figur 2-3 Montering av batterier**

3. Vrid vredet medurs för att dra åt det.

Ta ur batterierna om enheten inte ska användas under en lägre tid.

### <span id="page-8-0"></span>**2.2.3 Välj batterityp**

Du kan byta batterityp efter behov. Välj korrekt batterispänning i enhetsmenyn.

#### **Steg**

- 1. Håll  $\equiv$  intryckt i visningsläget för att visa menyn.
- <span id="page-8-1"></span>2. Välj **D** och tryck på **ie för att växla spänningen**.

### **2.3 Montera skenan**

#### **Innan du börjar**

- Stäng av enheten först.
- Använd en luddfri trasa för att rengöra enhetens sockel och skenan.

#### **Steg**

1. Installera enheten på skenan på det sätt som pilen visar.

2. Sätt i skruvarna och dra åt dem.

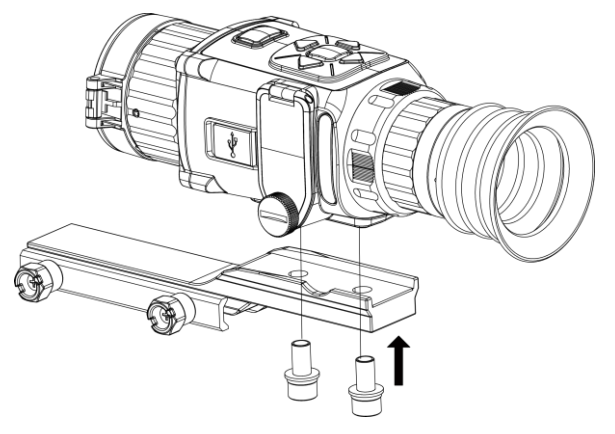

**Figur 2-4 Dra åt skruvar**

3. Dra åt vreden så att enheten sitter stadigt.

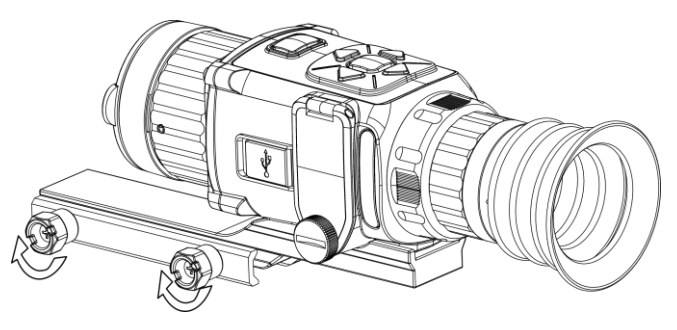

**Figur 2-5 Fästa enheten**

### **Obs!**

Skenan medföljer inte i förpackningen. Köp den separat.

### <span id="page-9-0"></span>**2.4 Ström På/Av**

#### **Strömtillslag**

Håll  $\mathbb{U}$  intryckt i cirka två sekunder när batteriet är tillräckligt laddat.

#### **Ström av**

Håll  $\bigcirc$  intryckt i cirka två sekunder när enheten är på, för att stänga av den.

#### $\left[\begin{matrix} \cdot \\ \cdot \\ \cdot \end{matrix}\right]$

- En nedräkning till avstängning kommer att visas när du stänger av enheten. Du kan trycka på valfri tangent för att avbryta nedräkningen och avbryta avstängningen.
- Den automatiska avstängningen för lågt batteri kan inte avbrytas.

#### **Automatisk avstängning**

Ställ in automatisk avstängning för enheten så att den stängs av automatiskt vid den inställda tiden. **Steg**

1. Håll in  $\equiv$  för att gå till menyn.

2. Tryck på  $\circled{1}$  eller  $\circled{2}$  för att välja  $\circlearrowright$  och tryck på  $\circled{1}$  för att välja önskad tid för automatisk avstängning.

3. Håll **id intryckt för att spara och avsluta.** 

### $\mathbb{E}_{\text{Obs}}$

- Batterisymbolen anger batteriets status. **betyder att batteriet är fulladdat och** betyder att batteriet är nästan slut.
- När meddelandet om lågt batteri visas är det dags att ladda batteriet.
- Nedräkningen för automatisk avstängning startar igen när enheten går ur viloläge eller när den startas om.

### <span id="page-10-0"></span>**2.5 Beskrivning av menyn**

Med enheten påslagen, trycker du på **ig för att visa menyn för skärmvisning**.

- Tryck på  $\circled{2}$  för att flytta markören uppåt.
- Tryck på  $\mathcal{P}_{\pm}$  för att flytta markören nedåt.
- $\bullet$  Tryck på  $\boxed{\mathbb{M}}$  för att flytta markören åt vänster.
- Tryck på  $\sqrt{\mathbb{Z}}$  för att flytta markören åt höger.
- $\bullet$  Tryck på  $\Xi$  för att bekräfta.

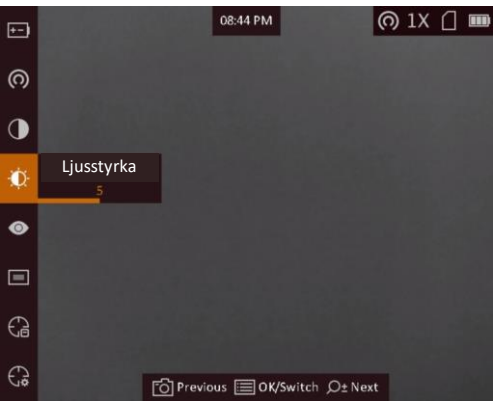

**Figur 2-6 Menygränssnitt**

### <span id="page-11-0"></span>**2.6 Firmware-status**

### <span id="page-11-1"></span>**2.6.1 Anslutning till klientprogram**

Anslut enheten till appen HIKMICRO Sight via en åtkomstpunkt, för att ta bilder, spela in videor eller konfigurera parametrar på din telefon.

#### **Steg**

- 1. Håll  $\equiv$  intryckt för att visa enhetens meny.
- 2. Tryck på  $\omega$  för att aktivera funktionen åtkomstpunkt.
- 3. Aktivera WLAN på telefonen och anslut till åtkomstpunkten.
	- Åtkomstpunktens namn: HIK-IPTS-serienummer.
	- Lösenord för åtkomstpunkt: de sista nio siffrorna i serienumret.
- 4. Sök efter appen HIKMICRO Sight i App Store (iOS) eller i Google Play™ (Android) för att ladda ned den eller skanna QR-koden för att ladda ned och installera appen.

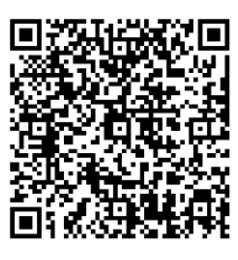

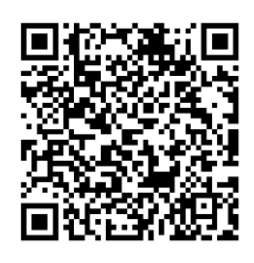

Android-system iOS-system

5. Ö ppna appen och anslut telefonen till enheten. Du kan visa enhetens gränssnitt på telefonen.

### $\mathbf{I}$ **i** $\mathbf{O}$

- Enheten kan inte anslutas till appen om fel lösenord har angetts flera gånger. Se *[Återställa](#page-28-1)  [enheten](#page-28-1)* för att återställa enheten och ansluta appen på nytt.
- Enheten måste aktiveras vid första användningen. Du måste ändra standardlösenordet efter aktiveringen.

### <span id="page-11-2"></span>**2.6.2 Kontrollera firmware-status**

#### **Steg**

- 1. Öppna HIKMICRO Sight och anslut enheten till appen.
- 2. Kontrollera om det finns en röd prick i anslutningsgränssnittet. Om det inte finns någon röd prick, har firmware den senaste versionen. I annat fall, är firmware inte av den senaste versionen.

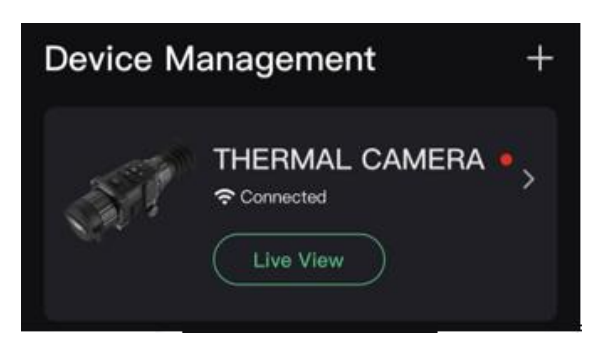

#### **Figur 2-7 Kontrollera firmware-status**

<span id="page-12-0"></span>3. Uppgradera enheten, om firmware inte är av senaste version (valfritt). Se *[Uppgradera enheten.](#page-12-0)*

### **2.6.3 Uppgradera enheten**

#### **Uppgradera enheten via HIKMICRO Sight**

#### **Innan du börjar**

Installera HIKMICRO Sight på din telefon och anslut din enhet till appen.

#### **Steg**

- 1. Tryck på enhetsserier för att öppna gränssnittet med enhetsinformation.
- 2. Tryck på **Uppgradering av enhet** för att öppna gränssnittet för firmware-uppgraderingen.
- 3. Tryck på **Uppdatera** för att starta uppgraderingen.

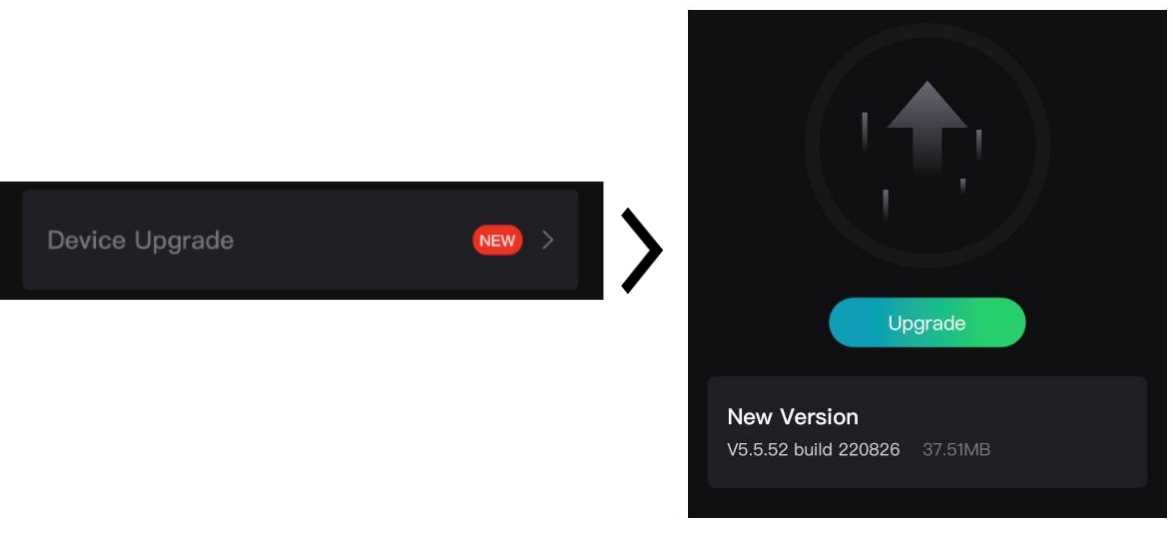

#### **Figur 2-8 Uppgradera firmware**

### $\widetilde{\mathbf{I}}$   $\mathbf{Obs}!$

Uppgraderingsåtgärden kan variera beroende på app-uppdateringar. Använd appens faktiska version som referens.

#### **Uppgradera enheten via PC**

#### **Innan du börjar**

- Hämta uppgraderingspaketet (som inkluderar huvudsaklig firmware och FPGA-firmware) först.
- Kontrollera att funktionen åtkomstpunkt är inaktiverad.
- Ta ur batterierna ur enheten innan du ansluter den till datorn.
- Anslut enheten till datorn, slå på den och låt den vara på i 10 till 15 sekunder innan någon åtgärd utförs.

#### **Steg**

- 1. Anslut enheten till datorn med kabeln och slå på enheten.
- 2. Öppna den detekterade disken, kopiera uppgraderingsfilen och klistra in den i enhetens rotkatalog.
- 3. Håll  $\mathbb{O}$  intryckt för att starta om enheten. Enheten uppgraderas automatiskt. Uppgraderingsförloppet visas i huvudgränssnittet.

## **Obs!**

Kontrollera att enheten är ansluten till datorn vid uppgraderingen. Annars kan detta orsaka onödiga uppgraderingsfel, skador på firmware etc.

<span id="page-13-0"></span>4. Upprepa stegen ovan för att uppgradera alla firmware var för sig.

## **2.7 Återställning**

Du kan aktivera hårkorset för att visa målets position. Funktioner såsom frys och förstoring justerar hårkorset mer exakt. Se *[Återställning](#page-13-0)* för detaljerade anvisningar.

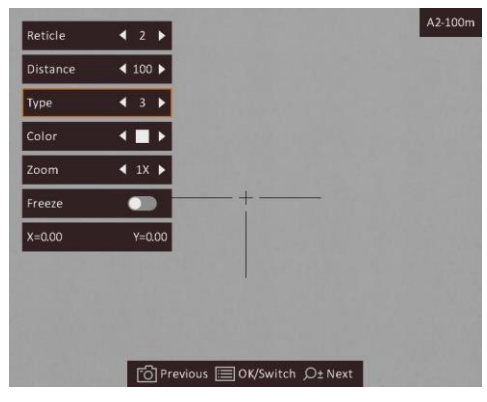

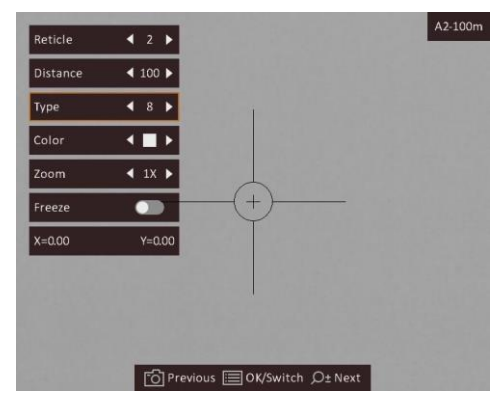

**Figur 2-9 Återställning**

# **Kapitel 3 Bildinställningar**

## <span id="page-14-1"></span><span id="page-14-0"></span>**3.1 Justera Diopter**

#### **Steg**

- 1. Slå på enheten.
- 2. Håll i enheten och kontrollera att okularet täcker ögat.
- 3. Vrid diopterjusteringsringen tills texten eller bilden på skärmen är tydlig.

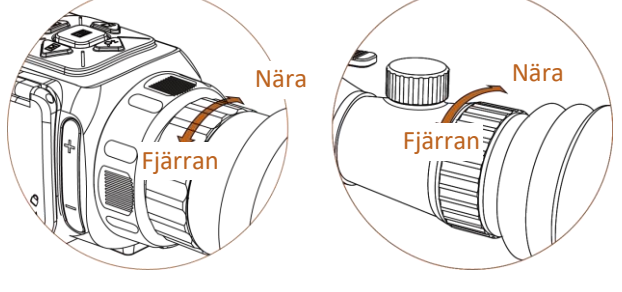

**Figur 3-1 Justera Diopter**

### $\int$ **D**bs!

Ta INTE på linsytan vid justering av dioptern för att inte fläcka ned linsen.

## <span id="page-14-2"></span>**3.2 Justera fokus**

#### **Steg**

- 1. Slå på enheten.
- 2. Öppna linsskyddet.
- 3. Håll i enheten och kontrollera att okularet täcker ögat.
- <span id="page-14-3"></span>4. Justera fokusringen tills du får en tydlig bild.

## **3.3 Justera ljusstyrka**

Gå till menyläget, välj **till och tryck på i sell** för att justera ljusstyrkan. I läget Vit aktiv blir bilden ljusare ju högre ljusstyrkans värde är. Bildeffekten i läget Vit=varm visas i bilden nedan och i läget Svart=varm är effekten den motsatta.

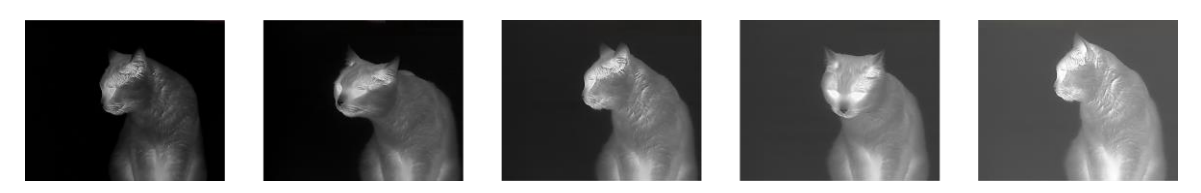

**Figur 3–2 Justera ljusstyrkan i läget vit = varm**

### <span id="page-15-0"></span>**3.4 Justera kontrast**

<span id="page-15-1"></span>Gå till menyläget, välj  $\bigcirc$  och tryck på  $\blacksquare$  för att justera bildens kontrast.

### **3.5 Välj scen**

Du kan välja lämplig scen enligt den scen som används för att förbättra visningen.

#### **Steg**

- 1. Håll in  $\equiv$  för att gå till menyn.
- 2. Välj  $\bullet$  och tryck på  $\equiv$  för att växla scen.
	- $-\bigcirc$  avser detekteringsläge och rekommenderas för en normal scen.
	- $-$  **A** avser djungelläge och rekommenderas i jaktmiljöer.
- <span id="page-15-2"></span>3. Håll in  $\mathbb{E}$  för att spara ändringarna och avsluta.

### **3.6 Ställa in paletter**

Du kan välja olika paletter för att visa samma scen med olika effekter. Tryck på M för att växla paletter.

#### **Vit=varm**

Den varma delen visas med ljus färg i denna vy. Ju högre temperatur, desto ljusare färg.

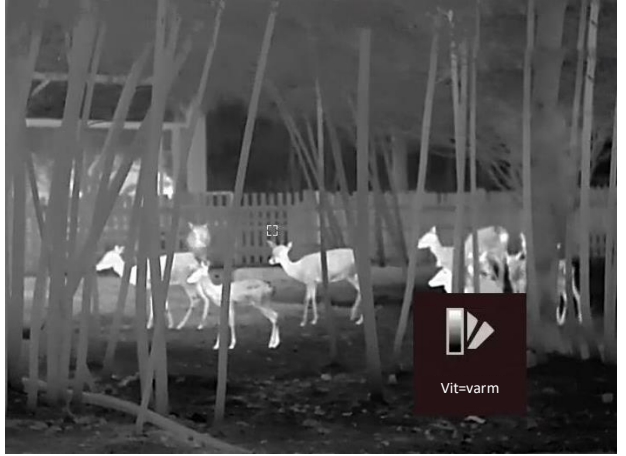

#### **Svart=varm**

Den varma delen visas med mörk färg i denna vy. Ju högre temperatur, desto mörkare färg.

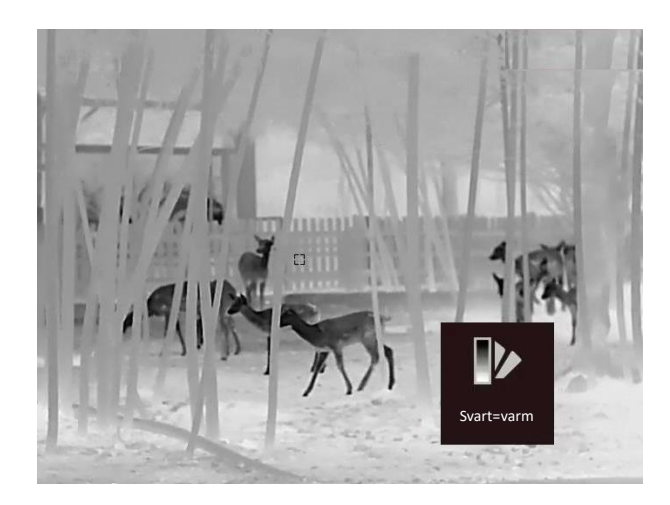

#### **Röd=varm**

Den varma delen visas med rött i denna vy. Ju högre temperatur, desto rödare färg.

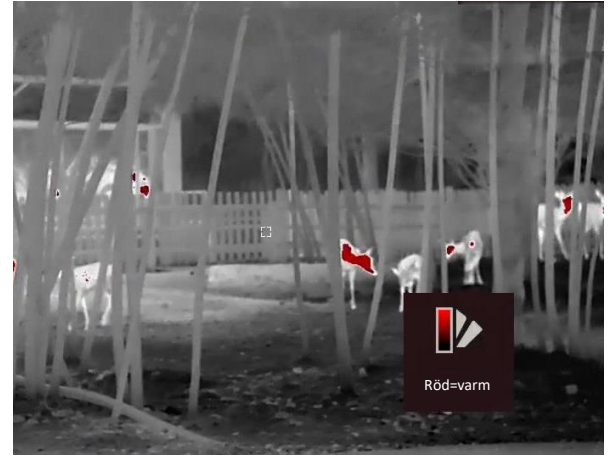

#### **Blandning**

Från hög temperatur till låg temperatur färgas bilden vit, gul, röd, rosa respektive lila.

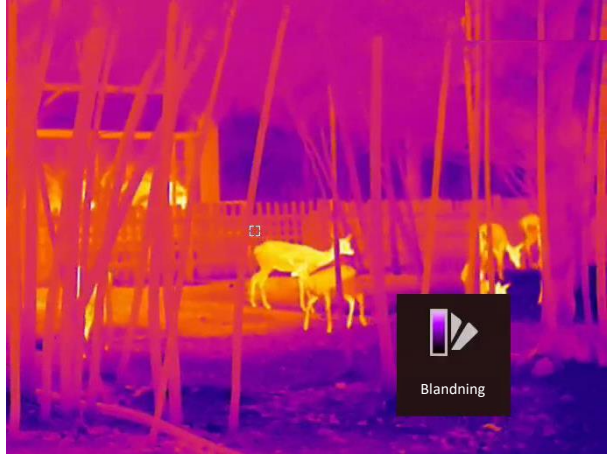

### <span id="page-17-0"></span>**3.7 Korrigera defekt pixel**

Enheten kan korrigera defekta pixlar på skärmen som inte fungerar som de ska.

#### **Steg**

1. Håll  $\boxed{m}$  intryckt för att visa menyn.  $2.$  Välj (1) 3. Tryck på  $\circled{2}$ ,  $\circled{2}$ ±,  $\circled{M}$  och  $\circled{I}$  för att flytta markören till den döda pixelns position. 4. Tryck på  $\equiv$  för att korrigera den döda pixeln.

### $\int$ **D**bs!

Den valda defekta pixeln kan förstoras och visas längst ned till höger i gränssnittet.

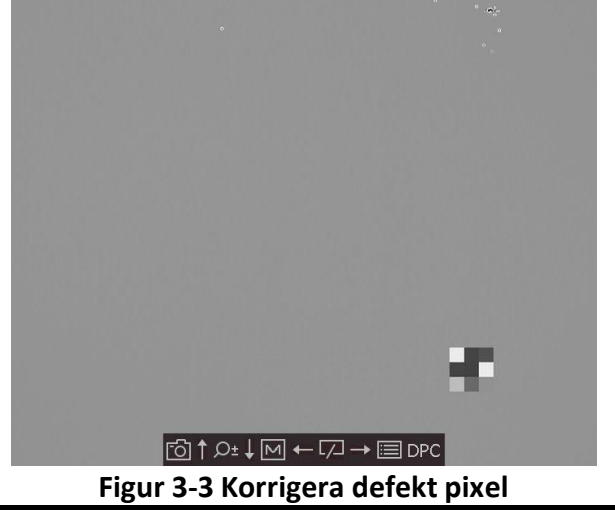

## <span id="page-17-1"></span>**3.8 Korrigering av plant fält (FFC)**

Bildkalibreringsfunktionen kan korrigera ojämnheter i visningen.

#### **Steg**

- 1. Håll in  $\Xi$  för att gå till menyn.
- 2. Välj  $\bigoplus$  och tryck på  $\Xi$  för att växla FFC-läge.
	- Manuellt: Håll  $\sqrt{2}$  intryckt i realtidsvisningen för att aktivera bildkalibreringen.
	- Automatiskt: Enheten utför FFC automatiskt enligt det inställda schemat när du slår på kameran.
	- $-$  Extern: Täck för linsskyddet och håll  $\sqrt{2}$  intryckt i realtidsvisningen för att starta kalibreringen.
- 3. Håll intryckt för att spara inställningarna och avsluta.

## <span id="page-18-0"></span>**3.9 Ställ in bild i bild-läge**

#### **Steg**

- 1. Håll  $\equiv$  intryckt i visningsläget för att visa menyn.
- 2. Välj  $\Box$  och öppna bild i bild-läget. Detaljer visas i den övre mitten.
	- När hårkorset är aktiverat visas bild i bild i hårkorset.
	- När hårkorset inte är aktiverat visas bild i bild i den mittersta delen.

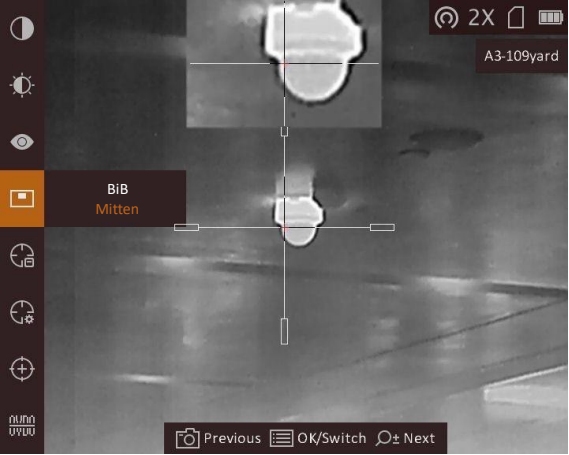

**Figur 3-4 Ställ in bild i bild-läge**

3. Håll  $\boxed{\equiv}$  intryckt för att avsluta.

**Obs!**

- Om digital förstoring är aktiverat, förstoras även bild i bild-vyn. Om den digitala förstoringsgraden är större än 4, förstoras inte bild i bild.
- Funktionen varierar mellan olika kameramodeller.

## <span id="page-18-1"></span>**3.10 Justera digital förstoring**

Med denna funktion kan du förstora bilden.

Tryck på  $\mathcal{P}_\pm$  i visningsläget, så växlar realtidsvisningen mellan 1x, 2x, 4x och 8x.

### **Obs!**

Funktionen varierar mellan olika kameramodeller.

# **Kapitel 4 Återställning**

## <span id="page-19-1"></span><span id="page-19-0"></span>**4.1 Välj hårkorsgrupp**

Om olika användare använder samma enhet, kan användarna konfigurera och spara inställningarna för hårkorset i respektive hårkorsgrupp.

#### **Steg**

- 1. Håll **intryckt i visningsläget för att visa menyn.**
- $2.$  Välj  $\bigcirc$ .
- 3. Tryck på **ie för att byta hårkorsgrupp.**
- 4. Håll  $\boxed{=}$  intryckt för att spara och avsluta.

#### **Resultat**

Den övre högra delen av bilden visar information om hårkorset. A2-100 m innebär exempelvis att du använder hårkors nr. 2 i hårkorsgrupp A, och att det inställda området är 100 m.<br> **a** 1x ( **a** 1x ( **a** 15 km

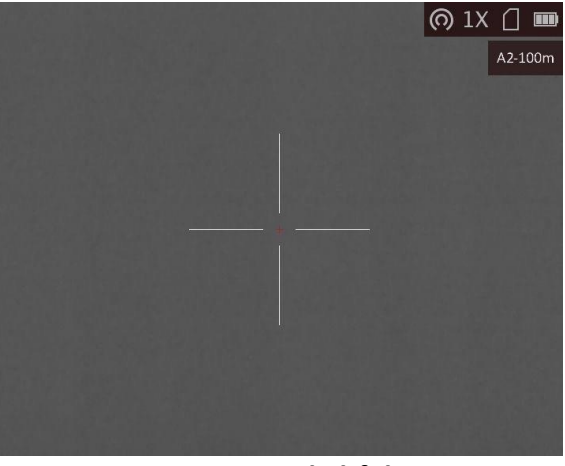

**Figur 4-1 Använda hårkorset**

## $\widehat{\mathbf{I}}$   $\mathbf{I}$   $\mathbf{I}$   $\mathbf{I}$   $\mathbf{I}$

Det finns fem hårkorsgrupper totalt, och du kan konfigurera fem hårkors i respektive hårkorsgrupp.

## <span id="page-19-2"></span>**4.2 Korrigera hårkors**

Aktivera hårkorset för att visa målets position. Funktioner såsom frys och förstoring justerar hårkorset mer exakt.

#### **Steg**

1. Håll **intryckt i visningsläget för att visa menyn.** 

- 2. Tryck på  $\circled{2}$  eller  $\mathcal{P}_{\dot{\bm{\xi}}}$  för att välja  $\circled{3}$  och tryck på  $\dot{\bm{\xi}}$  för att gå till inställningsgränssnittet för hårkors. Ett hårkors visas mitt i vyn.
- 3. Tryck på för att välja ett hårkorsnummer. Du kan välja **AV** för att inaktivera hårkorset.
- 4. Tryck på  $\boxed{\mathbb{M}}$  eller  $\boxed{\mathbb{Z}}$  för att välja **Avstånd**. Tryck på  $\boxed{\mathbb{H}}$  för att ändra siffran och tryck på  $\boxed{\mathbb{M}}$  eller  $\boxed{\mathbb{Z}}$  för att ändra numret. Tryck på  $\boxed{\mathbb{H}}$  för att bekräfta.
- 5. Tryck på Meller Might of the välja **Typ** och tryck på **ig för att ändra hårkorstyp. Det går att** välja på tio typer av hårkors.

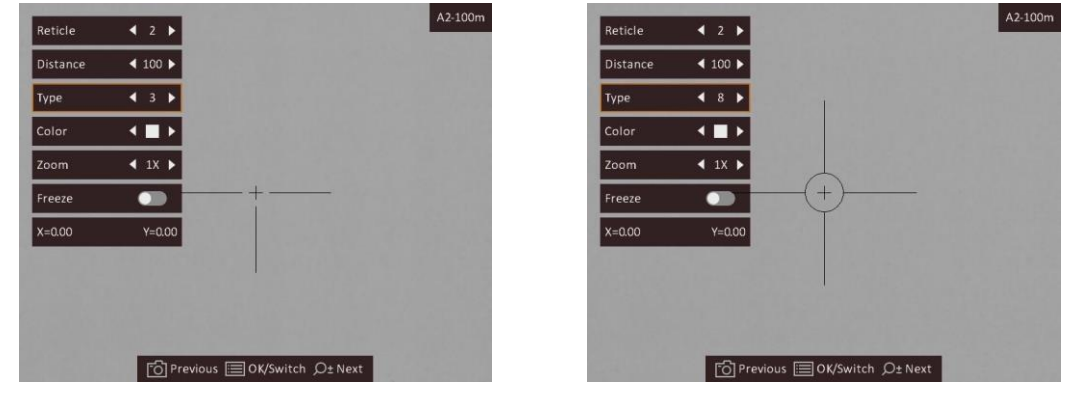

6. (Valfritt) Tryck på **6** eller  $\mathbb{P}^*$  för att välja Frys. Tryck på **ie** för att aktivera eller inaktivera funktionen.

### $\hat{I}$ **Obs!**

- När du byter hårkorsnummer, visas ett meddelande i gränssnittet. Välj **OK** för att spara parametrarna för det aktuella hårkorset.
- Vid aktivering av frysningsfunktionen i hårkorset, kan du justera markörens position på en fryst bild. Funktionen kan förhindra flimmer i bilden.
- 7. (Valfritt) Tryck på **to eller**  $\mathcal{P}^{\pm}$  **för att välja Förstoring**. Tryck på **Fill** för att ändra förstoringsgrad.
- 8. Tryck på  $\Box$  eller  $\mathcal{P}^{\pm}$  för att välja koordinater och tryck på  $\Box$  för att växla mellan **X** och **Y**axel. Om du väljer **X** flyttas hårkorset åt höger och vänster. Om du väljer **Y** flyttas hårkorset uppåt och nedåt.
- 9. Tryck på  $\mathbb{M}$ ,  $\mathbb{Z}$ ,  $\mathbb{Q}$  eller  $\mathbb{Q}$  för att flytta hårkorset tills det når den önskade placeringen. Koordinaterna visar hårkorsets aktuella position och det lilla hårkorset anger hårkorsets initiala läge.

 $\overline{\phantom{a}}$ 

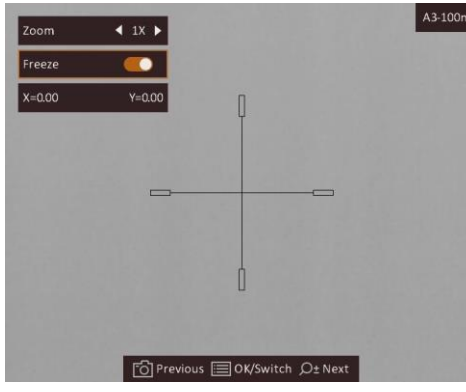

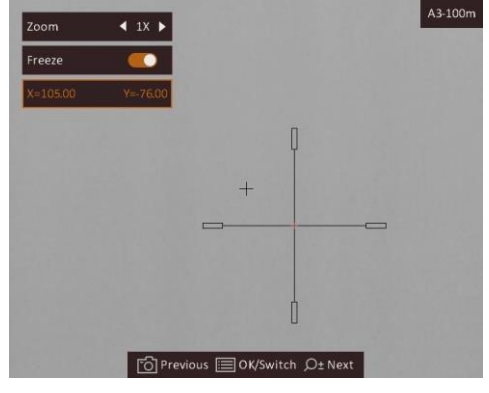

10. Håll in **ie för att stänga gränssnittet enligt uppmaningen.** 

- **OK:** Spara parametern och avsluta.
- <span id="page-21-0"></span>– **AVBRYT:** Avsluta utan att spara parametrarna.

## **4.3 Ange hårkorsets färg**

Med denna funktion kan du ändra färg på hårkorset i skärmen för korrigering av hårkors och skärmen för avståndsmätning.

#### **Innan du börjar**

Aktivera korrigering av hårkors först.

#### **Steg**

- 1. Håll **intryckt i visningsläget för att visa menyn.**
- 2. Välj och tryck på för att ändra färg på hårkorset. Det går att välja **Svart**, **Vit**, **Grön** och **Röd**.
- 3. Håll  $\equiv$  intryckt för att spara och avsluta.

### **Obs!**

Om du ställer in ett vitt hårkors visas det automatiskt som svart i läget Svart aktiv.

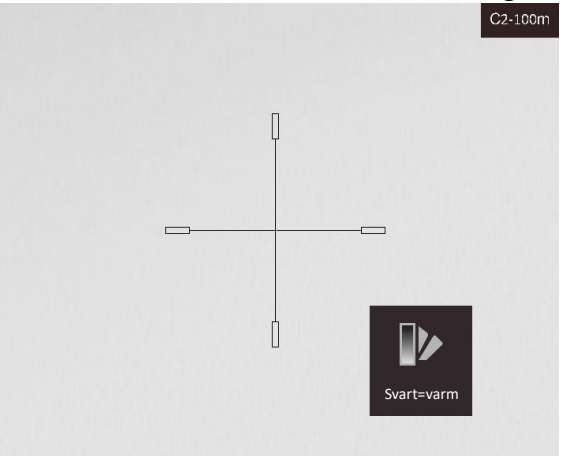

**Figur 4-2 Vitt hårkors i läge svart=varm**

# **Kapitel 5 Mät avstånd**

<span id="page-22-0"></span>Enheten kan detektera avståndet mellan målet och observationsplatsen.

#### **Innan du börjar**

När du utför avståndsmätning ska du hålla still handen och positionen. Annars kan det påverka noggrannheten.

#### **Steg**

- 1. Håll  $\boxed{m}$  intryckt för att visa menyn.
- 2. Välj  $\Box$  och tryck på  $\Xi$  för att gå till inställningsgränssnittet.
	- 1) Tryck på  $\Box$  eller  $\Diamond$ <sup>+</sup> för att välja bland målen **Rådjur, Gråvarg, Brunbjörn** och **Anpassat**. 2) Ställ in målets längd.

 $\widetilde{\mathbf{F}}$  obs!

Tillgängliga längder varierar mellan 0,1 m och 9,9 m.

- 3) Tryck på för att bekräfta.
- 3. Inrikta mitten på den övre markeringen med målets övre kant. Tryck på  $\Box$ . Markören blinkar på den övre kanten av målet.
- 4. Inrikta mitten på den nedre markeringen med målets nedre kant. Tryck på  $\equiv$ .

#### **Resultat**

Längst upp till vänster på bilden visas avståndsmätningen och målets längd.

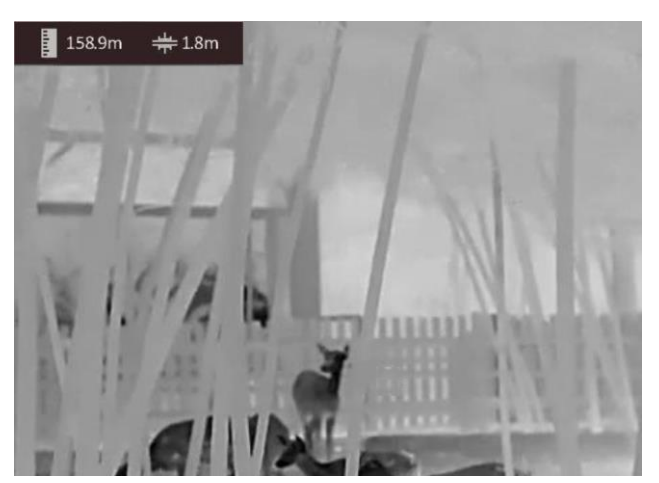

**Figur 5-1 Mätningsresultat**

### **Obs!**

Gå till avståndsmätningsgränssnittet och tryck på  $\equiv$  för att visa resultatet av tidigare uppmätta mål.

# **Kapitel 6 Allmänna inställningar**

<span id="page-23-1"></span><span id="page-23-0"></span>När realtidsvisning är på kan du spela in videor och ta bilder manuellt.

### **6.1 Ange om information ska visas på skärmen**

Du kan välja om information ska visas på skärmen i realtidsvisningens gränssnitt.

#### **Steg**

- 1. Håll **intryckt** för att visa menyn.
- 2. Välj  $\Box$  och tryck på  $\Xi$  för att öppna gränssnittet för inställning av OSD.
- 3. Tryck på  $\Box$  och  $\Diamond$  för att välja den skärminformation som du vill visa, och tryck på  $\Box$ igen för att bekräfta.
- 4. Håll  $\equiv$  intryckt för att spara och avsluta.

### $\ln$

Du kan även trycka på  $\equiv$  i läget för realtidsvisning för att snabbt visa eller dölja all information på skärmen.

## <span id="page-23-2"></span>**6.2 Ställa in varumärkeslogotyp**

Du kan lägga till en varumärkeslogotyp i gränssnittet för realtidsvisning.

#### **Steg**

- 1. Håll **id intryckt** för att visa menyn.
- 2. Välj  $\Box$ .
- 3. Tryck på för att aktivera **Varumärkeslogotyp**.
- 4. Håll intryckt för att spara inställningarna och avsluta.

#### **Resultat**

Märkeslogotypen visas längst ned till höger på skärmen.

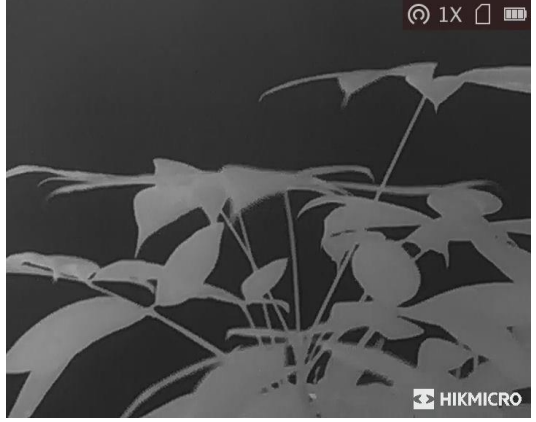

**Figur 6-1 Visning av varumärkeslogotyp**

 $\int$  $\log$ 

Vid aktivering av denna funktion visas varumärkeslogotypen endast i gränssnittet för realtidsvisning, stillbilder och videor.

## <span id="page-24-0"></span>**6.3 Förhindra inbränning**

Denna funktion kan förhindra att detektorn i den termiska kanalen drabbas av inbränning. När du aktiverar den här funktionen stängs skyddet av när detektorns gråskala når ett visst värde.

**Steg** 

1. Håll  $\equiv$  intryckt för att visa menyn.

2. Välj  $\bullet$  och tryck på  $\equiv$  för att aktivera eller avaktivera funktionen för

bränningsförebyggande.

3. Håll in  $\equiv$  för att spara ändringarna och avsluta.

### **Obs!**

Undvik direkt solljus och aktivera skyddsfunktionen för förhindrande av inbränning för att minska risken att sensorn skadas av värmen.

## <span id="page-24-1"></span>**6.4 Ta bilder och spela in video**

### <span id="page-24-2"></span>**6.4.1 Ta en bild**

Tryck på  $\boxed{\circ}$  i realtidsvisningen för att ta en bild.

#### $\int$ **j**  $\int$ obs!

När du tar en bild fryses bilden i en sekund och ett meddelande visas på skärmen. Se *[Exportera filer](#page-26-0)* för att exportera tagna bilder.

### <span id="page-24-3"></span>**6.4.2 Spela in video**

#### **Steg**

1. På realtidsskärmen håller du in  $\Box$  för att starta en inspelning.

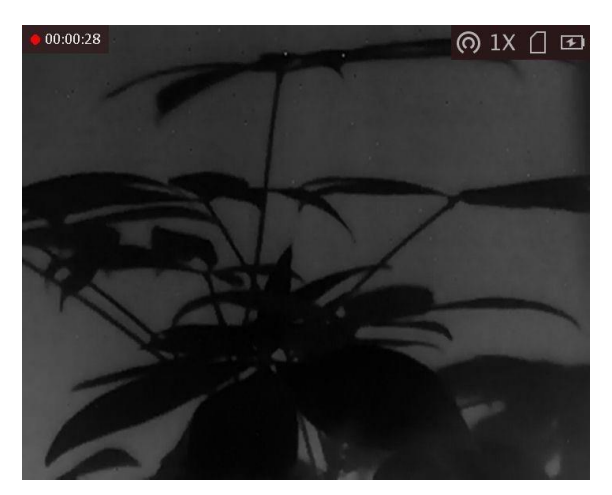

**Figur 6-2 Starta inspelning**

Längst upp till vänster på skärmen visas information om speltid.

2. Håll  $\boxed{\circledcirc}$  intryckt igen för att stoppa inspelningen.

#### **Vad göra härnäst**

<span id="page-25-0"></span>Se *[Exportera filer](#page-26-0)* för att exportera inspelningsfiler.

## **6.5 Värmespårning**

Enheten kan känna av platsen för scenens högsta temperatur och markera den på skärmen.

#### **Steg**

- 1. Håll **intryckt** för att visa menyn.
- 2. Välj  $\bigoplus$  och tryck på  $\bigoplus$  för att markera punkten med den högsta temperaturen.

3. Håll in för att spara ändringarna och avsluta.

#### **Resultat**

När funktionen är aktiverad visas  $\div$  på platsen med högst temperatur.  $\div$  flyttas när scenen förändras.

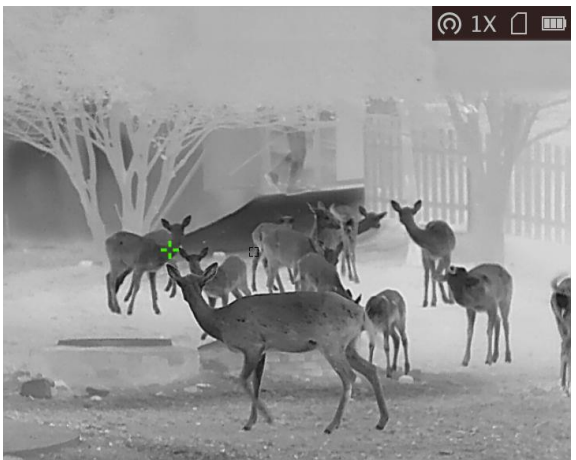

**Figur 6-3 Värmespårningseffekt**

## <span id="page-26-0"></span>**6.6 Exportera filer**

Använd denna funktion för att exportera inspelade videor och tagna bilder.

#### **Innan du börjar**

- Stäng av surfpunktsfunktionen.
- Anslut enheten till datorn, slå på den och låt den vara på i 10 till 15 sekunder innan någon åtgärd utförs.
- Ta ur batterierna ur enheten innan du ansluter den till en PC, annars kan enheten skadas.

#### **Steg**

1. Anslut enheten till datorn med kabeln.

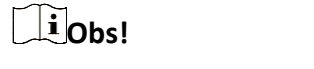

Kontrollera att enheten är påslagen när du ansluter kabeln.

- 2. Ö ppna datormappen med diskar och välj enhetens disk. Gå till mappen **DCIM** och sök efter den mapp som är döpt med lämpligt år och månad. Om du till exempel tar en bild eller spelar in en video i juni 2021 ska du gå till **DCIM → 202106** för att hitta bilden eller videon ifråga.
- 3. Välj och kopiera filerna till datorn.
- 4. Koppla bort enheten från datorn.

### $\int$ **D**<sub>bs!</sub>

- Enheten visar bilder när du ansluter den till datorn. Dock är funktioner som inspelning, bildtagning och åtkomstpunkt inaktiverade.
- När du ansluter enheten till datorn för första gången kommer den automatiskt att installera drivrutiner.
- Du kan även exportera filer via HIKMICRO Sight. Se appens bruksanvisning för detaljerad användning.

# **Kapitel 7 Systeminställningar**

## <span id="page-27-1"></span><span id="page-27-0"></span>**7.1 Synkronisera tid**

#### **Steg**

- 1. Håll **intryckt** för att visa menyn.
- 2. Välj  $\Theta$  och tryck på  $\Xi$  för att öppna gränssnittet för tidsinställning.
- 3. Tryck på  $\equiv$  för att byta tidssystem och tryck på  $\circ$  och  $\mathcal{P}_\pm$  för att välja tid och datum som ska synkroniseras.
- 4. Tryck på  $\equiv$  för att välja den timme, minut, sekund, år, månad eller dag som ska synkroniseras och tryck på  $\circled{1}$  och  $\circled{2}$  igen för att ändra siffran.
- <span id="page-27-2"></span>5. Håll in M för att spara ändringarna och avsluta.

## **7.2 Språkinställningar**

Med den här funktionen kan du välja enhetens språk.

#### **Steg**

- 1. Håll  $\boxed{m}$  intryckt för att visa menyn.
- 2. Välj **a** och tryck på **för att gå till gränssnittet för språkkonfiguration.**
- <span id="page-27-3"></span>3. Tryck på  $\circled{1}$  eller  $\circled{2}$  för att välja språk, och tryck på  $\circled{1}$  för att bekräfta.

## **7.3 Enhetsinställningar**

Du kan växla bland enhetens funktioner för blandningsnivå och laseravståndmätning.

#### **Steg**

1. Håll  $\boxed{m}$  intryckt för att visa menyn.

2. Tryck på  $\circled{2}$  eller  $\mathcal{P}^{\pm}$  för att välja  $\circled{1}$  och tryck på  $\circled{1}$  för att ändra enhet. Du kan välja mellan **yard** och **m** (meter).

<span id="page-27-4"></span>3. Håll in  $\equiv$  för att spara ändringarna och avsluta.

## **7.4 CVBS-utgång**

CVBS-utgången används för att felsöka enheten. Det går även att visa enhetens bild på bildskärmsenheten för mer information.

#### **Innan du börjar**

Anslut enheten till visningsenheten med CVBS-gränssnittet på ström- och signalkabeln.

#### **Steg**

- 1. Håll **ill** intryckt för att visa menyn.
- 2. Välj **WW** och tryck på **ii** för att slå på CVBS.

### $\int$  $\int$  $\ln$ s!

CVBS-kabeln medföljer inte i förpackningen och måste köpas separat.

## <span id="page-28-0"></span>**7.5 Visa enhetsinformation**

#### **Steg**

- 1. Håll **intryckt för att visa enhetens meny.**
- <span id="page-28-1"></span>2. Välj  $\bullet$  och tryck på  $\equiv$  Du kan visa enhetsinformation som version och serienummer.

## **7.6 Återställa enheten**

#### **Steg**

- 1. Håll  $\equiv$  intryckt för att visa enhetens meny.
- 2. Välj  $\blacksquare$  och tryck på  $\blacksquare$  för att återställa enheten till standardinställningarna enligt uppmaningen.

# **Kapitel 8 Vanliga frågor**

### <span id="page-29-1"></span><span id="page-29-0"></span>**8.1 Varför är skärmen avstängd?**

Kontrollera om enhetens batteri är slut. Kontrollera skärmen igen när enheten har laddats i fem minuter.

## <span id="page-29-2"></span>**8.2 Bilden är otydlig, hur kan jag justera den?**

<span id="page-29-3"></span>Justera ratten för dioptrijustering tills du får en tydlig bild. Se avsnittet *[Justera Diopter](#page-14-1)*.

## **8.3 Det går inte att ta bilder eller spela in. Vad är problemet?**

Utför följande kontroller.

- Om enheten är ansluten till datorn. Om bildtagning och inspelning är inaktiverat i detta läge.
- Om lagringsutrymmet är fullt.
- <span id="page-29-4"></span>● Om enhetens batteri är lågt.

### **8.4 Varför kan inte datorn identifiera enheten?**

Utför följande kontroller.

- Att enheten är ansluten till datorn med tillhandahållen USB-enhet.
- Om du använder en annan USB-kabel ska den inte vara längre än 1 m.

# **Kapitel 9 Bilaga**

## <span id="page-30-1"></span><span id="page-30-0"></span>**9.1 Enhetskommandon**

Skanna följande QR-kod för att hämta enhetens allmänna kommandon för serieporten. Observera att kommandolistan innehåller de vanligaste kommandona för serieporten för termiska kameror från HIKMICRO.

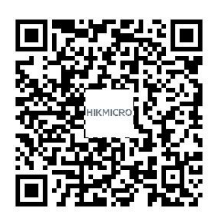

## <span id="page-30-2"></span>**9.2 Enhetens kommunikationsmatris**

Skanna följande QR-kod för att hämta enheten kommunikationsmatris. Observera att matrisen innehåller alla kommunikationsportar för termiska kameror från HIKMICRO.

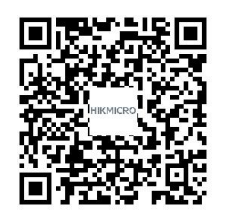

# **Säkerhetsanvisningar**

<span id="page-31-0"></span>Anvisningarna är avsedda att säkerställa att användaren kan använda produkten på ett korrekt sätt för att undvika fara eller förlust av egendom.

#### **Lagar och bestämmelser**

● Användningen av produkten måste följa lokala bestämmelser rörande elsäkerhet.

#### **Symbolförklaring**

De symboler som finns i denna handbok innebär följande.

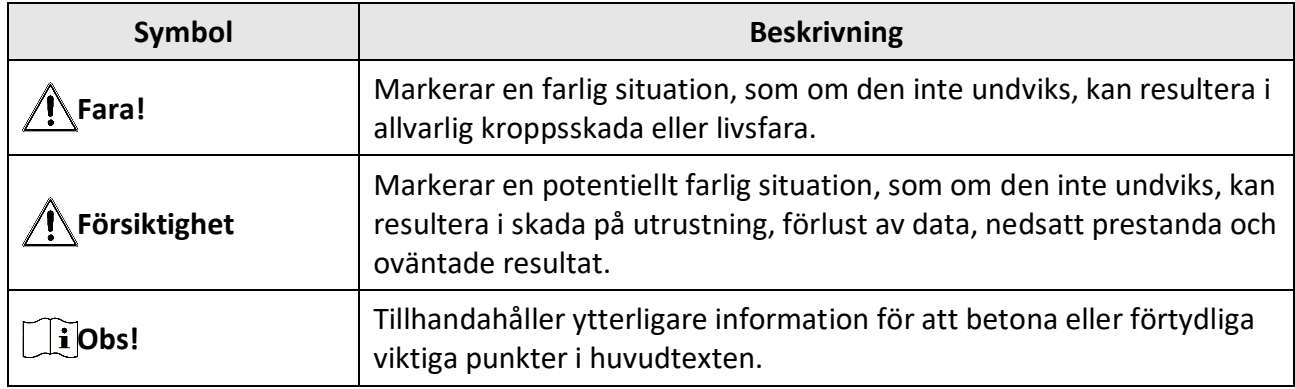

#### **Transport**

- Förvara enheten i ursprungsförpackningen eller en liknande förpackning vid transport.
- Behåll allt förpackningsmaterial efter uppackning för framtida användning. Vid eventuella fel måste du returnera enheten till fabriken med det ursprungliga förpackningsmaterialet. Transport utan det ursprungliga förpackningsmaterialet kan resultera i att enheten skadas och företaget åtar sig inget ansvar för detta.
- Produkten får INTE tappas eller utsättas för fysiska stötar. Håll enheten på avstånd från magnetiska störningar.

#### **Strömförsörjning**

- Enhetens ingångsspänning ska uppfylla kraven för en begränsad strömkälla (5 V DC, 2 A) enligt standarden IEC61010-1 eller IEC62368. Se den faktiska produktens tekniska specifikationer för detaljerad information.
- Använd den nätadapter som tillhandahålls av den kvalificerade tillverkaren. Se produktens specifikation för detaljerade strömförsörjningskrav.
- Kontrollera att kontakten är korrekt ansluten till eluttaget.
- För att undvika överhettning och brandfara orsakad av överbelastning får du INTE ansluta flera enheter till en och samma strömadapter.

#### **Batteri**

● Felaktig användning eller ersättning av batteriet kan leda till explosionsrisk. Batterierna måste ersättas med likadana eller likvärdiga batterier.

- Använd det batteri som tillhandahålls av den kvalificerade tillverkaren. Se produktens specifikation för detaljerade krav på batteriet.
- Enheten kan användas med laddningsbara litiumbatterier på 3,0 V eller 3,7 V, eller ickeladdningsbara torrbatterier på 3,0 V.
- Batteristorleken måste uppfylla kraven för batteriet CR17345 enligt standarden IEC60086-2.
- Det går inte att sätta i batterier med fel storlek då dessa kan orsaka onormal avstängning.
- Det går inte att ladda batteriet direkt med en extern strömkälla.
- Kontrollera att det inte finns något lättantändligt material inom två meters avstånd från laddaren medan laddningen pågår.
- Batteriet får INTE placeras i närheten av en värmekälla eller en öppen eld. Undvik direkt solljus.
- Batteriet får INTE placeras inom räckhåll för barn.

### **Underhåll**

- Kontakta din återförsäljare eller närmaste servicecenter, om produkten inte fungerar som den ska. Vi åtar oss inget ansvar för problem som orsakats av obehörig reparation eller obehörigt underhåll.
- Torka försiktigt av enheten med en ren trasa och en liten mängd etanol, vid behov.
- Om utrustningen används på ett sätt som inte anges av tillverkaren, kan skyddet som enheten ger försämras.
- Det är rekommenderat att starta om enheten varannan timme vid användning för att säkerställa enhetens prestanda.

### **Användningsmiljö**

- Se till att driftmiljön motsvarar enhetens krav. Driftstemperaturen bör vara -20 °C till 55 °C och luftfuktigheten 95 % eller lägre.
- Enheten FÅR INTE utsättas för kraftig elektromagnetisk strålning eller dammiga miljöer.
- Objektivet FÅR INTE riktas mot solen eller andra starka ljuskällor.
- Placera enheten i en torr miljö med god ventilation.
- Om någon laserutrustning används, måste du se till att enhetens objektiv inte exponeras för laserstrålen, då detta kan medföra att objektivet bränns sönder.

### **Nödsituation**

● Stäng omedelbart av strömmen, koppla ur strömkabeln och kontakta servicecentret, om det kommer rök, lukt eller oljud från enheten.

### **Tillverkarens adress**

Rum 313, Enhet B, Byggnad 2, 399 Danfengvägen, Underdistriktet Xixing, Distriktet Binjiang, Hangzhou, Zhejiang 310052, Kina Hangzhou Microimage Software Co., Ltd.

FÖ RSÄKRAN OM Ö VERENSSTÄMMELSE: Produkter i den termiska serien kan vara föremål för exportkontroller i olika länder eller regioner, inklusive utan begränsning, USA, Europeiska unionen, Storbritannien och/eller andra länder som skrivit under Wassenaar-avtalet. Rådgör med en professionell juridisk konsult, en expert på regelefterlevnad eller lokala myndigheter avseende krav på exportlicenser om du har för avsikt att överföra, exportera eller vidareexportera produkter i den termiska serien mellan olika länder.

# **Juridisk information**

<span id="page-33-0"></span>© 2022 Hangzhou Microimage Software Co., Ltd. Alla rättigheter förbehålles. Om bruksanvisningen

Bruksanvisningen innehåller anvisningar för användning och underhåll av produkten. Bilder, diagram, illustrationer och all övrig information är enbart avsedda som beskrivningar och förklaringar. Informationen i bruksanvisningen kan komma att ändras, utan föregående meddelande, vid uppgradering av firmware eller av andra skäl. Den senaste versionen av bruksanvisningen finns på HIKMICRO:s webbplats (www.hikmicrotech.com/).

Använd bruksanvisningen tillsammans med vägledning och assistans från yrkespersoner som utbildats i att ge stöd för produkten.

#### **Erkännande avseende varumärken**

**C** HIKMICRO och övriga varumärken och logotyper för HIKMICRO tillhör HIKMICRO i olika jurisdiktioner.

Andra varumärken och logotyper som omnämns tillhör sina respektive ägare.

#### **JURIDISK FRISKRIVNING**

BRUKSANVISNINGEN OCH DEN PRODUKT SOM BESKRIVS, MED DESS HÅRDVARA, MJUKVARA OCH FIRMWARE TILLHANDAHÅLLES "I BEFINTLIGT SKICK" OCH "MED ALLA FEL OCH BRISTER" SÅ LÅNGT DETTA ÄR TILLÅTET ENLIGT TILLÄMPLIG LAGSTIFTNING. HIKMICRO UTFÄRDAR INGA GARANTIER, VARKEN UTTRYCKLIGA ELLER UNDERFÖRSTÅDDA, INKLUSIVE UTAN BEGRÄNSNING, FÖR SÄLJBARHET, TILLFREDSSTÄLLANDE KVALITET ELLER LÄMPLIGHET FÖ R ETT VISST ÄNDAMÅL. ANVÄNDNING AV PRODUKTEN SKER HELT PÅ EGEN RISK. HIKMICRO KAN INTE UNDER NÅGRA OMSTÄNDIGHETER HÅLLAS ANSVARIGA FÖ R EVENTUELLA SÄRSKILDA SKADOR, FÖ LJDSKADOR ELLER INDIREKTA SKADOR, INKLUSIVE, BLAND ANNAT SKADESTÅND FÖR FÖRLORAD AFFÄRSVINST, VERKSAMHETSSTÖ RNING, FÖ RLUST AV INFORMATION ELLER DOKUMENTATION, OAVSETT OM DETTA BASERAS PÅ AVTALSBROTT, ÅTALBAR HANDLING (INKLUSIVE FÖ RSUMLIGHET), PRODUKTANSVAR ELLER ANNAT I SAMBAND MED ANVÄNDNINGEN AV PRODUKTEN, ÄVEN OM HIKMICRO HAR MEDDELATS OM RISKEN FÖR SÅDANA SKADOR ELLER FÖRLUSTER. DU BEKRÄFTAR ATT INTERNETS NATUR INNEBÄR INBYGGDA SÄKERHETSRISKER OCH HIKMICRO TAR INGET ANSVAR FÖR ONORMAL ANVÄNDNING. INTEGRITETSLÄCKOR ELLER ANDRA SKADOR SOM ORSAKAS AV CYBERATTACKER, HACKERATTACKER, VIRUSANGREPP ELLER ANDRA SÄKERHETSRISKER MED INTERNET. HIKMICRO KOMMER DOCK ATT TILLHANDAHÅLLA LÄMPLIG TEKNISK SUPPORT OM SÅ KRÄVS.

DU ACCEPTERAR ATT ANVÄNDA PRODUKTEN I ENLIGHET MED ALLA TILLÄMPLIGA LAGAR OCH DU ÄR ENSAMT ANSVARIG FÖ R ATT SÄKERSTÄLLA ATT DIN ANVÄNDNING EFTERLEVER TILLÄMPLIGA LAGAR. DU ÄR I SYNNERHET ANSVARIG FÖ R ATT ANVÄNDA PRODUKTEN PÅ ETT SÅDANT SÄTT ATT DEN INTE INKRÄKTAR PÅ NÅGRA RÄTTIGHETER SOM ÄGS AV TREDJE PART, INKLUSIVE UTAN BEGRÄNSNING, RÄTTEN TILL PUBLICERING, IMMATERIELLA RÄTTIGHETER, SAMT DATASKYDD OCH ANDRA INTEGRITETSRÄTTIGHETER. DU FÅR INTE ANVÄNDA PRODUKTEN FÖR ILLEGAL JAKT AV DJUR, INTEGRITETSKRÄNKNING ELLER ANDRA ÄNDAMÅL SOM ÄR OLAGLIGA ELLER SKADLIGA FÖ R ALLMÄNNA INTRESSEN. DU FÅR INTE ANVÄNDA PRODUKTEN FÖ R NÅGRA FÖ RBJUDNA SLUTANVÄNDNINGAR, INKLUSIVE UTVECKLING ELLER PRODUKTION AV MASSFÖRSTÖRELSEVAPEN, UTVECKLING ELLER PRODUKTION AV KEMISKA ELLER BIOLOGISKA STRIDSMEDEL, ELLER NÅGRA AKTIVITETER SOM ÄR RELATERADE TILL NUKLEÄRA SPRÄNGMEDEL ELLER OSÄKRA NUKLEÄRA BRÄNSLECYKLER, ELLER SOM STÖD FÖR ÖVERGREPP AV MÄNSKLIGA RÄTTIGHETER. I DE FALL INNEHÅLLET I BRUKSANVISNINGEN STÅR I KONFLIKT MED TILLÄMPLIGA LAGAR, GÄLLER DE SISTNÄMNDA.

# **Föreskrifter**

<span id="page-34-0"></span>**Dessa villkor gäller endast för de produkter som bär motsvarande märke eller information.**

#### **EU-/UKCA-deklaration om överensstämmelse**

Produkten och, om tillämpligt, även de medföljande tillbehören är CE-märkta och överensstämmer därför med harmoniserade europeiska standarder i direktivet 2014/30/EU (EMCD), direktivet 2014/35/EU (LVD) och direktivet 2011/65/EU (RoHS).

#### **Frekvensband och effekt (för CE/UKCA)**

Följande frekvensband och lägen och nominella gränsvärden för sändareffekt (utstrålad och/eller överförd) gäller för denna radioenhet: Wi-Fi 2,4 GHz (2,4 GHz till 2,4835 GHz), 20 dBm.

Direktiv 2012/19/EU (WEEE-direktivet): Produkter märkta med denna symbol får inte avfallshanteras som osorterat hushållsavfall inom EU. Produkten ska återlämnas till din lokala återförsäljare för korrekt återvinning, vid inköp av motsvarande ny utrustning, eller lämnas in på en särskild återvinningsstation. Mer information finns på: www.recyclethis.info.

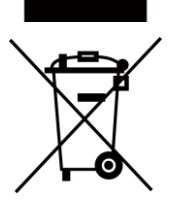

Direktiv 2006/66/EG och dess tillägg 2013/56/EU (batteridirektivet): Produkten innehåller ett batteri som inte får avfallshanteras som osorterat hushållsavfall inom EU. Se produktens dokumentation för specifik information om batteriet. Batteriet är märkt med denna symbol, som kan innehålla bokstäver för att indikera kadmium (Cd), bly (Pb) eller kvicksilver (Hg). Batteriet ska återlämnas till din återförsäljare eller lämnas in på en särskild återvinningsstation för korrekt återvinning. Mer information finns på: www.recyclethis.info.

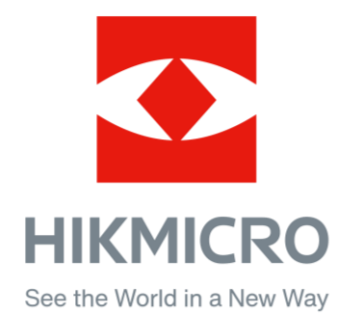

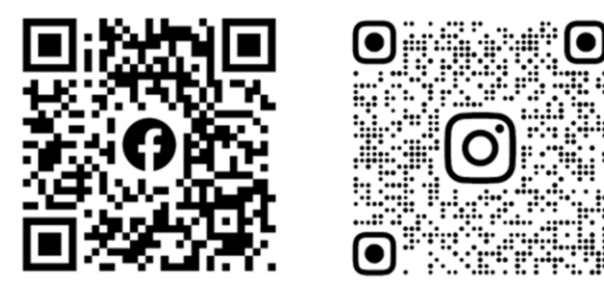

Facebook: HIKMICRO Outdoor Instagram: hikmicro\_outdoor

Webbplats: [www.hikmicrotech.com](http://www.hikmicrotech.com/) E-post: [support@hikmicrotech.com](mailto:support@hikmicrotech.com)

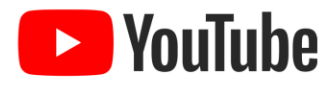

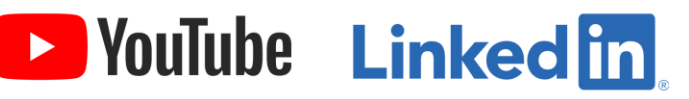

YouTube: HIKMICRO Outdoor

LinkedIn: HIKMICRO